Q7063 /Second Edition / January 2013

**Motherboard** 

51 .

# **Table of content**

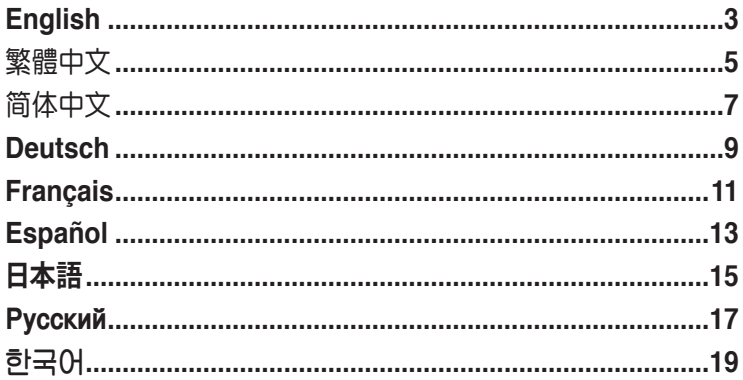

<span id="page-2-0"></span>The ASUS BIOS Updater allows you to update BIOS in DOS environment. This utility also allows you to copy the current BIOS file that you can use as a backup when the BIOS fails or gets corrupted during the updating process.

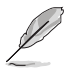

The succeeding utility screens are for reference only. The actual utility screen displays may not be same as shown.

## **Before updating BIOS**

- 1. Prepare the motherboard support DVD and a USB flash drive in FAT32/16 format and single partition.
- 2. Download the latest BIOS file and BIOS Updater from the ASUS website at http://support.asus.com and save them on the USB flash drive.

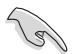

- NTFS is not supported under DOS environment. Do not save the BIOS file and BIOS Updater to a hard disk drive or USB flash drive in NTFS format.
- Do not save the BIOS file to a floppy disk due to its low disk capacity.
- 3. Turn off the computer and disconnect all SATA hard disk drives (optional).

#### **Booting the system in DOS environment**

- 1. Insert the USB flash drive with the latest BIOS file and BIOS Updater to the USB port.
- 2. Boot your computer. When the ASUS Logo appears, press <F8> to show the **BIOS Boot Device Select Menu**. Insert the support DVD into the optical drive and select the optical drive as the boot device.

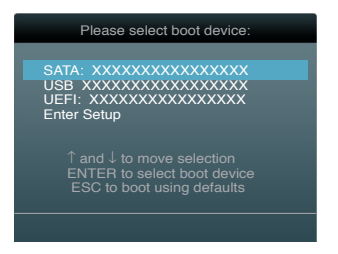

- 3. When the **Make Disk** menu appears, select the **FreeDOS command prompt** item by pressing the item number.
- 4. At the FreeDOS prompt, type **d:** and press <Enter> to switch the disk from Drive C (optical drive) to Drive D (USB flash drive).

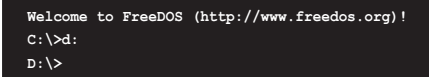

## **Updating the BIOS file**

**To update the BIOS file using the BIOS Updater:**

1. At the FreeDOS prompt, type **bupdater /pc /g** and press <Enter>.

**D:\>bupdater /pc /g**

2. The BIOS Updater screen appears as below.

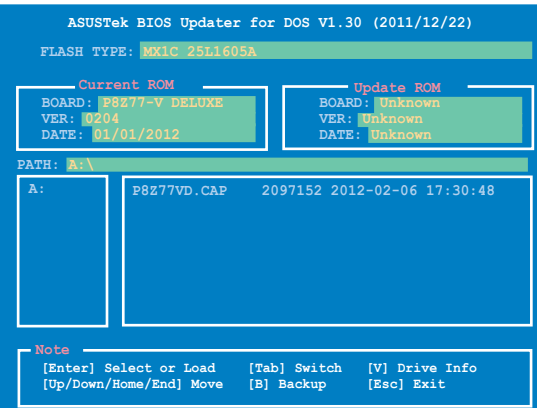

3. Press <Tab> to switch between screen fields and use the <Up/Down/Home/End> keys to select the BIOS file and press <Enter>. BIOS Updater checks the selected BIOS file and prompts you to confirm BIOS update.

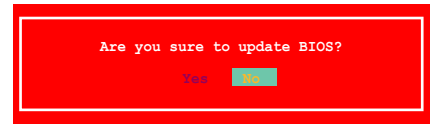

4. Select Yes and press <Enter>. When BIOS update is done, press <ESC> to exit BIOS Updater. Restart your computer.

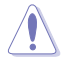

DO NOT shut down or reset the system while updating the BIOS to prevent system boot failure!

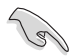

- For BIOS Updater version 1.30 or later, the utility automatically exits to the DOS prompt after updating BIOS.
- Ensure to load the BIOS default settings to ensure system compatibility and stability. Select the **Load Optimized Defaults** item under the Exit BIOS menu.
- Ensure to connect all SATA hard disk drives after updating the BIOS file if you have disconnected them.

# <span id="page-4-0"></span>華碩 BIOS Updater

華碩 BIOS Updater 可讓您在 DOS 環境下更新 BIOS 檔案。本程式也可讓您複製現行 系統中的 BIOS 檔案作為備份,如果在更新 BIOS 過程中遭遇 BIOS 檔案損毀或更新失 敗的情況,可以重新載入這份複製的檔案回復系統狀態。

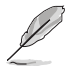

以下畫面僅供參考,可能與您所見到的 BIOS 畫面有所差異。

## 更新 BIOS 之前

- 1. 準備好主機板的驅動程式與公用程式光碟,及一個 FAT32/16 格式單一分區的 USB 隨身碟。
- 2. 從華碩網站 http://support.asus.com 下載最新的 BIOS 檔案和 BIOS Updater 工具程 式,並將它們儲存於 USB 隨身碟中。

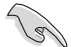

- •DOS 環境中不支援 NTFS 格式。請勿將 BIOS 檔案與 BIOS Updater 工具 程式儲存於 NTFS 格式的硬碟或 USB 隨身碟中。
- 由於軟碟片儲存容量有限,請勿將 BIOS 檔案與 BIOS Updater 工具程式 儲存於軟碟片中。
- 3. 關閉電腦並移除所有 SATA 硬碟(可選)。

## 在 DOS 環境中啟動系統

- 1. 將儲存有最新的 BIOS 檔案和 BIOS Updater 工具程式的 USB 隨身碟連接到電腦 的 USB 連接埠。
- 2. 啟動電腦。當 ASUS 圖示出現時,按下 <F8> 以顯示 BIOS Boot Device Select 選 單。將驅動程式與公用程式光碟放入光碟機,並選擇光碟機為啟動裝置。

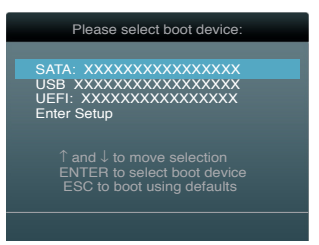

- 3. 當 Make Disk 選單出現時,按下對應的數字鍵選擇 FreeDOS command prompt 項。
- 4. 在 FreeDOS 提示符後輸入 **d:** 並按下 <Enter>, 從 Drive C (光碟機)切換為 Drive D(USB 隨身碟)。

```
Welcome to FreeDOS (http://www.freedos.org)!
C:\>d:
D:\>
```
## 更新 BIOS 檔案

請依照以下步驟用 BIOS Updater 工具程式更新 BIOS 檔案:

1. 在 FreeDOS 提示符後輸入 bupdater /pc /g 並按下 <Enter>。

**D:\>bupdater /pc /g**

2. BIOS Updater 書面出現, 如下圖。

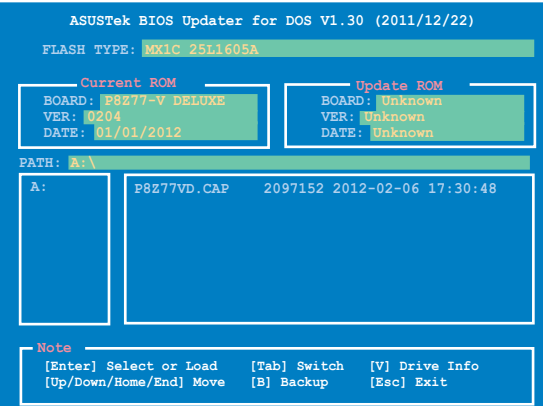

3. 按下 <Tab> 鍵在各設定欄之間切換,接著用 <Up/Down/Home/End> 鍵來選擇 BIOS 檔案並按下 <Enter>。BIOS Updater 會檢查您所選擇的 BIOS 檔案並提示您 確認是否要更新 BIOS。

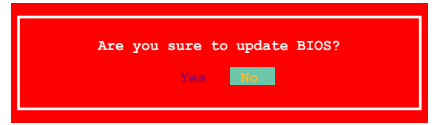

4. 選擇 Yes 並按下 <Enter>。當 BIOS 更新完畢後, 按 <ESC> 離開 BIOS Updater。 重新啟動您的電腦。

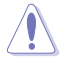

當更新 BIOS 時,請勿關閉或重置系統!若是這麼做,將可能導致系統 開機失敗。

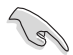

- •對於 BIOS Updater 1.30 或更高版本,當 BIOS 更新完畢後,工具程式會 自動回到 DOS 畫面。
- •BIOS 程式的出廠預設值可讓系統運作處於最佳效能。若系統因您改變 BIOS 程式而導致不穩定,請讀取出廠預設值來保持系統的穩定。請在 Exit 選單中選擇「Load Optimized Defaults」項目。
- •若您之前移除了所有 SATA 硬碟,當 BIOS 更新完成後,請確認將所有 SATA 硬碟重新連接到主機板。

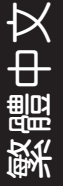

# <span id="page-6-0"></span>華碩 BIOS Updater

华硕 BIOS Updater 可让您在 DOS 环境下升级 BIOS 文件。本程序也可让您复制现行 系統中的 BIOS 文件作為備份,如果在升級 BIOS 過程中遭遇 BIOS 文件損毀或升級失 敗的情況,可以重新載入這份複製的文件恢復系統狀態。

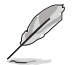

以下画面仅供参考,可能与您所见到的 BIOS 画面有所差异。

## 升級 BIOS 之前

- 1. 准备好主板的驱动程序与应用程序光盘,及一个 FAT32/16 格式单一分区的 USB 闪存盘。
- 2. 從華碩網站 http://support.asus.com 下載最新的 BIOS 文件和 BIOS Updater 工 具程序,并将它们保存于 USB 闪存盘中。

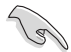

- DOS 环境中不支持 NTFS 格式。请勿将 BIOS 文件与 BIOS Updater 工 具程序保存于 NTFS 格式的硬盘或 USB 闪存盘中。
- 由于软盘容量有限,请勿将 BIOS 文件与 BIOS Updater 工具程序保存 干软盘中。
- 3. 关闭电脑并移除所有 SATA 硬盘(可选)。

在 DOS 环境中启动系统

- 1. 将保存有最新的 BIOS 文件和 BIOS Updater 工具程序的 USB 闪存盘连接到电脑 的 USB 接口。
- 2. 启动电脑。当 ASUS 图标出现时,按下 <F8> 以显示 BIOS Boot Device Select 菜单。將驱动程序与应用程序光盘放入光驱,并选择光驱为启动设备。

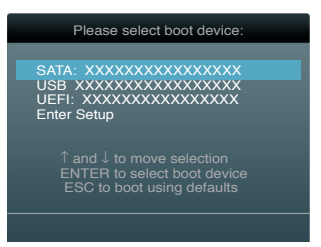

- 3. 当 Make Disk 菜单出现时,按下对应的数字键选择 FreeDOS command prompt 項。
- 4. 在 FreeDOS 提示符后输入 **d**: 并按下 <Enter>, 从 Drive C ( 光驱) 切换为 Drive D (USB 闪存盘)。

```
Welcome to FreeDOS (http://www.freedos.org)!
C:\>d:
D:\>
```
# 升級 BIOS 文件

請依照以下步驟用 BIOS Updater 工具程序升級 BIOS 文件:

1. 在 FreeDOS 提示符后输入 bupdater /pc /g 并按下<Enter>。

**D:\>bupdater /pc /g**

2. BIOS Updater 画面出现, 如下图。

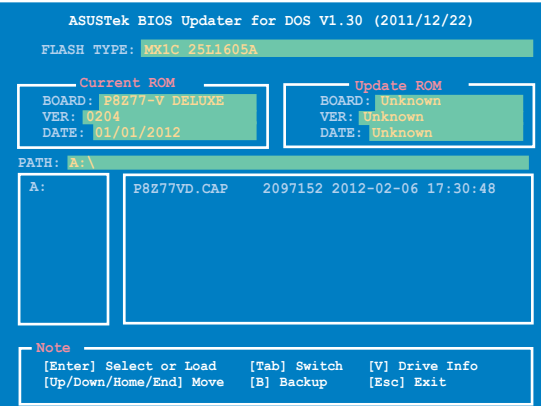

3. 按下<Tab>键在各设定栏之间切换,接着用<Up/Down/Home/End>键来选择 BIOS 文件并按下 <Enter>。BIOS Updater 会检查您所选择的 BIOS 文件并提示 您確認是否要升級 BIOS。

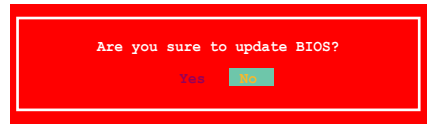

4. 选择 Yes 并按下 <Enter>。当 BIOS 升级完毕后,按 <ESC> 退出 BIOS Updater。 重新啟動您的電腦。

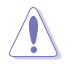

当升级 BIOS 时,请勿关闭或重置系统!若是这么做,将可能导致系统 開機失敗。

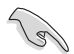

- 对于 BIOS Updater 1.30 或更高版本, 当 BIOS 升级完毕后, 工具程序 會自動回到 DOS 畫面。
- BIOS 程序的出厂默认值可让系统运行处于最佳性能。若系统因您改变 BIOS 程序而导致不稳定,请读取出厂默认值来保持系统的稳定。请在 Exit 菜单中选择"Load Optimized Defaults"项目。
- •若您之前移除了所有 SATA 硬盘,当 BIOS 升级完成后,请确认将所有 SATA 硬盤重新連接到主板。

簡體中文

<span id="page-8-0"></span>Mit ASUS BIOS Updater können Sie Ihr BIOS in der DOS-Umgebung aktualisieren. Dieses Programm kann auch die derzeitig benutzteBIOS-Datei kopieren, die Sie dann verwenden können, falls das BIOS beschädigt wird.

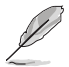

Die folgenden Bildschirmabbildungen sind nur zur Referenz gedacht und können von der tatsächlichen Anzeige abweichen.

## **Vor der BIOS-Aktualisierung**

- 1. Legen Sie die Motherboard-Support-DVD und ein USB-Flash-Laufwerk im FAT32/16-Format und einer einzelnen Partition bereit.
- 2. Laden Sie die neuste BIOS- und Hilfsprogramm-Version von der ASUS-Webseite unter http:// support.asus.com herunter und speichern Sie beides auf dem USB-Flash-Laufwerk.
	- NTFS wird in der DOS-Umgebung nicht unterstützt. Speichern Sie die Dateien nicht auf einen Laufwerk, welches unter NTFS formatiert wurde.
		- Speichern Sie die BIOS-Datei aufgrund ihrer Größe nicht auf einer Diskette.
- 3. Schalten Sie den Computer aus und trennen Sie alle Verbindungen zu SATA-Festplatten (optional).

#### **Starten des Systems in der DOS-Umgebung**

- 1. Stecken Sie das USB-Flash-Laufwerk mit der neusten BIOS- und BIOS-Updater-Datei in den USB-Anschluss.
- 2. Schalten Sie Ihren Computer ein. Wenn das ASUS-Logo erscheint, drücken Sie auf die Taste <F8>, um das Boot-Gerätemenü (**BIOS Boot Device Select Menu**). Legen Sie die Support-DVD in das optische Laufwerk und wählen Sie das optische Laufwerk als Boot-Laufwerk.

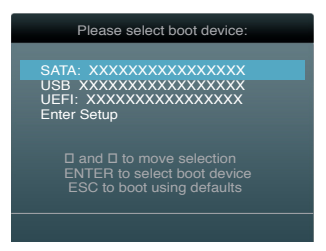

- 3. Wenn das Menü **Make Disk** erscheint, wählen Sie **FreeDOS command prompt** durch drücken der entsprechenden Zahl.
- 4. An der Eingabeaufforderung geben Sie d: ein und drücken dann die <Eingabetaste>, um von Laufwerk C (opt. Laufwerk) auf Laufwerk D (USB-Laufwerk) umzuschalten.

**Welcome to FreeDOS (http://www.freedos.org)! C:\>d: D:\>**

## **Aktualisieren der BIOS-Datei**

**So aktualisieren Sie die BIOS-Datei über den BIOS Updater:**

1. Geben Sie an der Eingabeaufforderung **bupdater /pc /g** ein und drücken Sie dann die <Eingabetaste>.

**D:\>bupdater /pc /g**

2. Es erscheint der folgende BIOS Updater-Bildschirm.

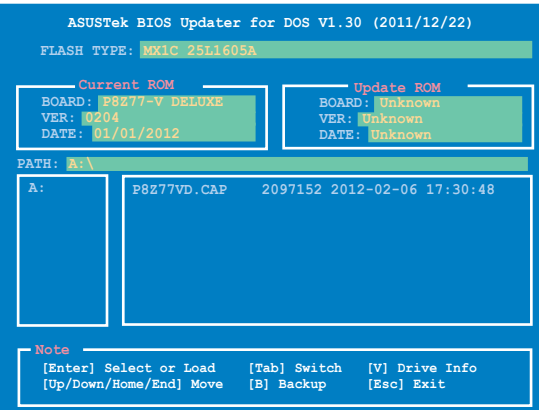

3. Drücken Sie auf <Tab>, um zwischen den Feldern zu wechseln und benutzen Sie die Tasten <Auf/Ab/Pos 1/Ende>, um die BIOS-Datei auszuwählen. Drücke Sie auf die <Eingabetaste>. BIOS Updater überprüft die ausgewählte BIOS-Datei und fordert Sie auf die BIOS-Aktualisierung zu bestätigen.

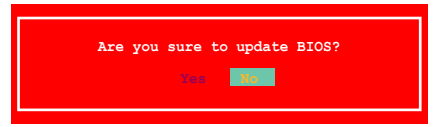

4. Wählen Sie **Yes** und drücken Sie die <Eingabetaste>. Wenn die BIOS-Aktualisierung fertiggestellt ist, drücken Sie auf <ESC>, um BIOS Updater zu verlassen. Starten Sie Ihren Computer neu.

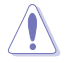

Fahren Sie Ihr System NICHT herunter oder führen ein Reset aus, während das BIOS aktualisiert wird, um Systemstartfehler zu vermeiden!

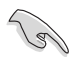

- Für BIOS Updater Version 1.30 oder neuer kehrt das Programm nach beendigen der Aktualisierung automatisch zur DOS-Eingabeaufforderung zurück.
- Vergewissern Sie sich, dass Sie die BIOS-Standardeinstellungen laden, um ein sicheres und stabiles System zu gewährleisten. Wählen Sie **Load Optimized Defaults** im Exit BIOS-Menü.
- Vergewissern Sie sich, dass alle SATA-Festplatten wieder angeschlossen werden, nachdem Sie das BIOS aktualisiert haben, falls Sie diese entfernt haben.

<span id="page-10-0"></span>ASUS BIOS Updater vous permet de mettre à jour le BIOS sous DOS. Cet utilitaire vous permet aussi de copier le fichier BIOS actuel afin d'en faire une sauvegarde si le BIOS est corrompu lors d'une mise à jour.

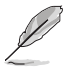

Les écrans de BIOS suivants sont présentés à titre d'exemple. Il se peut que vous n'ayez pas exactement les mêmes informations à l'écran.

## **Avant de mettre à jour le BIOS**

- 1. Préparez le DVD de support de la carte m�re et un périphérique de stockage USB au format FAT32/16 et à une seule partition.
- 2. Téléchargez la dernière version du BIOS et de l'utilitaire BIOS Updater sur le site Web d'ASUS (http://support.asus.com) et enregistrez-le sur le périphérique de stockage USB.

- Le format de fichiers NTFS n'est pas pris en charge sous DOS. N'enregistrez pas le fichier BIOS et l'utilitaire BIOS Updater sur un disque dur ou un périphérique de stockage USB au format NTFS.
- N'enregistrez pas le fichier BIOS sur une disquette en raison de la faible capacité de stockage de ce support
- 3. �teignez l'ordinateur et déconnectez tous les disques durs SATA (optionnel).

#### **Démarrer le système en mode DOS**

- 1. Insérez le périphérique de stockage USB contenant la derni�re version du BIOS et l'utilitaire BIOS Updater sur l'un des ports USB de votre ordinateur.
- 2. Démarrez l'ordinateur. Lorsque le logo ASUS apparaît, appuyez sur <F8> pour afficher le menu de sélection du périphérique de démarrage. Insérez le DVD de support dans le lecteur optique et sélectionnez ce dernier comme périphérique de démarrage primaire.

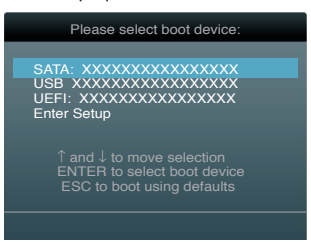

- 3. Lorsque le menu **Make Disk** (Création de disque) apparaît, sélectionnez l'élément **FreeDOS command prompt** en pressant sur le chiffre lui étant attribué sur votre clavier.
- 4. À l'invite de commande FreeDOS, entrez **d:** et appuyez sur <Entrée> pour basculer du lecteur C (lecteur optique) au lecteur D (périphérique de stockage USB).

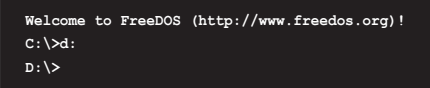

## **Mise à jour du BIOS**

Pour mettre à jour le BIOS avec BIOS Updater :

1. À l'invite de commande FreeDOS, entrez **bupdater /pc /g** et appuyez sur <Entrée>.

**D:\>bupdater /pc /g**

2. L'écran de mise à jour du BIOS apparaît.

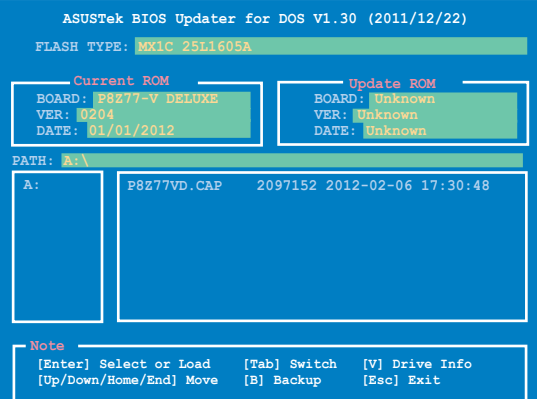

3. Utilisez la touche <Tab> pour basculer d'un champ à l'autre et les touches <Haut/Bas/ Début/Fin> de votre clavier pour sélectionner le fichier BIOS et appuyez sur <Entrée>. BIOS Updater vérifie alors le fichier BIOS sélectionné et vous demande de confirmer la mise à jour du BIOS.

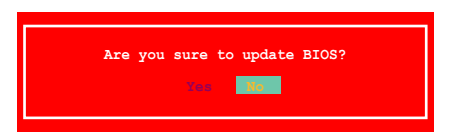

4. Sélectionnez **Yes** (Oui) et appuyez sur <Entrée>. Une fois la mise à jour du BIOS terminée, appuyez sur <Echap> pour quitter BIOS Updater. Redémarrez votre ordinateur.

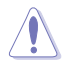

N'éteignez pas ou ne réinitialisez pas le système lors de la mise à jour du BIOS pour éviter toute erreur de démarrage !

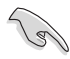

- Pour les version 1.30 ou ultérieures de BIOS Updater, l'utilitaire quitte automatiquement le mode DOS après la mise à jour du BIOS.
- Assurez-vous de charger les paramètres par défaut du BIOS pour garantir la stabilité et la compatibilité du système. Pour ce faire, sélectionnez l'option **Load Optimized Defaults** localisée dans le menu **Exit** du BIOS.
- Si nécessaire, assurez-vous de reconnecter tous les câbles SATA après la mise à jour du BIOS.

# <span id="page-12-0"></span>**Programa de actualización del BIOS de ASUS**

ASUS BIOS Updater (Programa de actualización del BIOS de ASUS) le permite actualizar el BIOS en el entorno de DOS. Dicha utilidad permite también copiar el archivo del BIOS actual a fin de poder usarlo como copia de seguridad si el BIOS falla o resulta dañado durante el proceso de actualización.

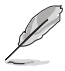

Las pantallas de la utilidad que se muestran a continuación deben interpretarse únicamente como referencia. La pantalla de la utilidad real podría no ser similar a la que se muestra.

## **Antes de actualizar el BIOS**

- 1. Prepare el DVD de soporte de la placa base, una unidad flash USB con formato FAT32/16 y una sola partición.
- 2. Descargue el archivo del BIOS más reciente y BIOS Updater (Programa de actualización del BIOS) del sitio Web de ASUS

http://support.asus.com. A continuación, guárdelos en la unidad flas USB.

- NTFS no se admite en el entorno de DOS. No guarde el archivo del BIOS y BIOS Updater (Programa de actualización del BIOS) en una unidad de disco duro o en una unidad flash USB que tenga el formato NTFS.
- No guarde el archivo del BIOS en un disquete porque su capacidad es muy limitada.
- 3. Apague el equipo y desconecte todas las unidades de disco duro SATA (opcional).

#### **Arrancar el sistema en el entorno de DOS**

- 1. Inserte la unidad flash USB que contiene el archivo del BIOS más reciente y BIOS Updater (Programa de actualización del BIOS) en el puerto USB.
- 2. Arranque el equipo. Cuando el logotipo de ASUS aparezca, presione <F8> para mostrar el **menú de selección de dispositivo de arranque del BIOS**. Inserte el DVD de soporte en la unidad óptica y seleccione esta unidad como el dispositivo de arranque.

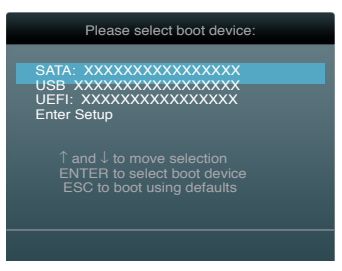

- 3. Cuando el menú **Make Disk (Crear disco)** aparezca, seleccione el elemento del **FreeDOS command prompt (símbolo del sistema de FreeDOS)** presionando el número de dicho elemento.
- 4. En el símbolo del sistema de FreeDOS, escriba **d:** y presione <Entrar> para cambiar el disco de la unidad C (unidad óptica) a la unidad D (unidad flash USB).

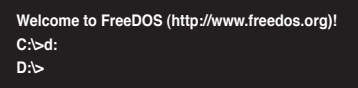

## **Actualizar el archivo del BIOS**

**Para actualizar el archivo del BIOS usando BIOS Updater (Programa de actualización del BIOS):**

1. En el símbolo del sistema de FreeDOS, escriba **bupdater /pc /g** y presione <Entrar>.

**D:\>bupdater /pc /g**

2. A continuación se muestra la pantalla de BIOS Updater (Programa de actualización del BIOS).

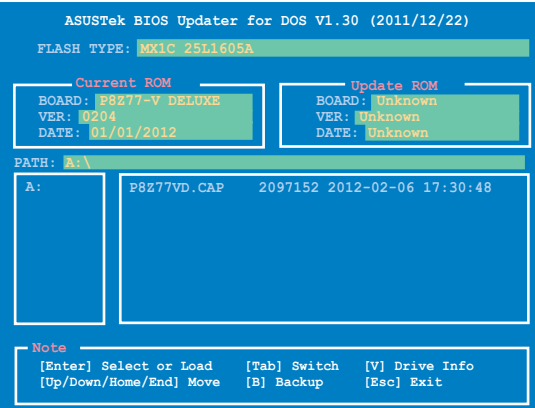

3. Presione <Tab> para cambiar entre los campos de pantalla, use las teclas <Arriba / Abajo / Inicio / Fin> para seleccionar el archivo del BIOS que desee y, a continuación, presione <Entrar>. BIOS Updater (Programa de actualización del BIOS) comprobará el archivo del BIOS seleccionado y le pedirá que confirme la actualización del BIOS.

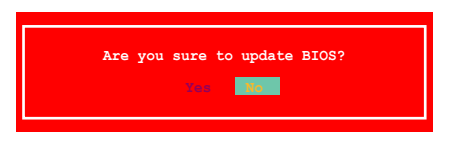

4. Seleccione Yes (Sí) y presione <Entrar>. Una vez llevada a cabo la actualización del BIOS, presione <ESC> para salir de BIOS Updater (Programa de actualización del BIOS). Reinicie el equipo.

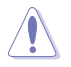

A fin de evitar errores de inicio del sistema, no apague ni restablezca el sistema durante la actualización del BIOS.

- Si la versión de BIOS Updater (Programa de actualización del BIOS) es la 1.30 u otra posterior, la utilidad saldrá automáticamente al símbolo del sistema de DOS después de actualizar el BIOS.
- Asegúrese de cargar los parámetros predeterminados del BIOS para garantizar la compatibilidad y estabilidad del sistema. Seleccione el elemento **Load Optimized Defaults (Cargar valores predeterminados optimizados)** en el menú **Exit (Salir)** del BIOS.
- Asegúrese de conectar todas las unidades de disco duro SATA después de actualizar el archivo del BIOS si las ha desconectado.

<span id="page-14-0"></span>ASUS BIOS Updater は、DOS環境でUEFI BIOSを更新するツールです。また、使用中の BIOSファイルのコピーも可能ですので、UEFI BIOSの更新中にUEFI BIOSが作動しなく なったときやBIOSファイルが破損したとき用のバックアップファイルとしても利用可能 です。

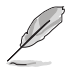

本マニュアルで使用されているイラストや画面は実際とは異なる場合があります。

#### **更新の前に**

- 1. サポートDVDとFAT32/16 ファイルシステムをもつ、シングルパーティションのUSB フラッシュメモリーを手元に準備します。
- 2. 最新のBIOSファイルとBIOS Updater をASUSオフィシャルサイトからダウンロードし、USB フラッシュメモリーに保存します。(http://www.asus.co.jp)

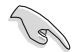

- DOS環境ではNTFSはサポートしません。BIOSファイルとBIOS Updater を NTFSフォーマット の記憶装置またはUSBフラッシュメモリーに保存しないでください。
- BIOSファイルのサイズはフロッピーディスクの上限である1.44MB を超えるため、フロッピー ディスクに保存することはできません。
- 3. コンピューターをOFFにし、全てのSATA記憶装置を取り外します。(この作業は必須では ありませんが手順簡略化のため推奨します)

#### **DOS環境でシステムを起動する**

- 1. 最新のBIOSファイルとBIOS Updater を保存したUSBフラッシュメモリーをUSBポートに 接続します。
- 2. コンピューターを起動します。ASUSロゴが表示されている間に <F8> を押します。続いて **Boot Device Select Menu** が表示されたら、サポートDVDを光学ドライブに入れ、カーソ ルキーで光学ドライブを選択し<Enter> を押します。

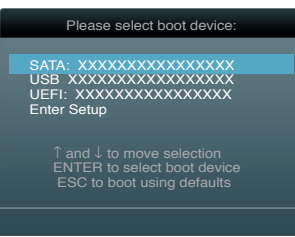

- 3. **Make Disk** メニューが表示されたら、項目の番号を押し「**FreeDOS command prompt**」の 項目を選択します。
- 4. FreeDOSプロンプトで「**d:**」と入力し、<Enter> を押してドライブをDrive C(光学ドライブ) からDrive D(USBフラッシュメモリー)に切り替えます。

```
Welcome to FreeDOS (http://www.freedos.org)!
C:\>d:
D:\>
```
#### **BIOSファイルを更新する**

手順

1. FreeDOSプロンプトで、「**bupdater /pc /g**」と入力し、<Enter>を押します。

**D:\>bupdater /pc /g**

2. 次のようなBIOS Updater 画面が表示されます。

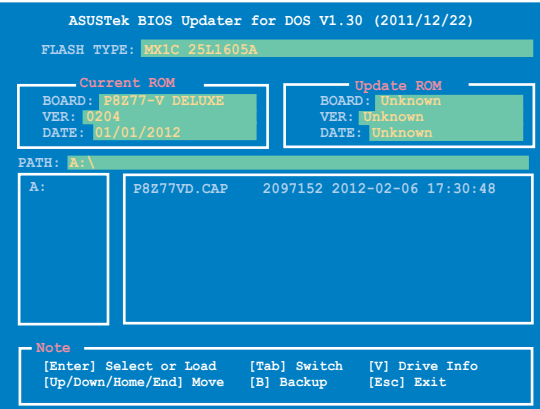

3. <Tab>でフィールドを切り替え、BIOSファイルの保存されたUSBフラッシュメモリードライ ブを選択し<Enter>を押します。次に、カーソルキーで更新に使用するBIOSファイルを選択 して<Enter>を押します。BIOS Updater は選択したBIOSファイルをチェックし、次のような 確認画面が表示されます。

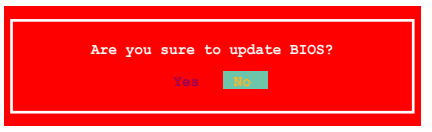

4. 更新を実行するには「**Yes**」を選択し<Enter>を押します。UEFI BIOSの更新が完了したら <ESC>を押してBIOS Updater を閉じます。続いてコンピューターを再起動します。

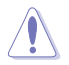

UEFI BIOSの更新中にシステムのシャットダウンやリセットを行わないでください。UEFI BIOSが 破損、損傷しシステムを起動することができなくなるおそれがあります。UEFI BIOSアップデート に伴う不具合、動作不良、破損等に関しましては保証の対象外となります。

- BIOS Updater バージョン1.30 以降では、更新が終了する自動的にDOSプロンプトに 戻ります。
- システムの互換性/安定性の観点から、更新後は必ずデフォルト設定をロードしてください。 デフォルト設定のロードは「**Exit**」の「**Load Optimized Defaults**」の項目で実行します。
- SATA記憶装置を取り外した場合は、BIOSファイル更新後に全てのSATA記憶装置を接続 してください。

日本語

<span id="page-16-0"></span>Утилита ASUS BIOS Updater позволяет обновлять BIOS из DOS. Эта утилита также позволяет сохранить текущую версию BIOS как резервную копию, которую можно использовать при неудачном обновлении BIOS.

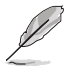

Скриншоты в этом руководстве предназначены только для справки. Изображение на Вашем мониторе может отличаться.

#### **Подготовка к обновлению BIOS**

- 1. Подготовьте support DVD для материнской платы и USB-устройство с файловой системой FAT32/16 и одним разделом.
- 2. Скачайте последнюю версию BIOS и утилиту BIOS Updater с сайта ASUS **http://support. asus.com** и сохраните их на USB-устройстве.

- DOS не поддерживает NTFS без использования специальных утилит. Не сохраняйте файл BIOS и утилиту BIOS Updater на жестком диске или USBустройстве, отформатированном в формате NTFS.
- Не используйте для сохранения BIOS дискету из-за ее маленькой емкости.
- 3. Выключите компьютер и отключите все жесткие диски с интерфейсом SATA (это действие может быть необязательным).

#### **Загрузка DOS**

- 1. Вставьте USB-устройство с файлом BIOS и утилитой BIOS Updater в USB-порт.
- 2. Включите компьютер. При появлении логотипа ASUS нажмите <F8> для появления **BIOS Boot Device Select Menu**. Вставьте support DVD в оптический привод и выберите оптический привод в меню.

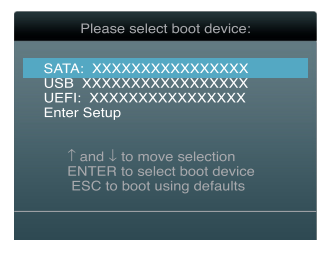

- 3. При появлении меню **Make Disk** выберите пункт **FreeDOS command prompt**.
- 4. В строке FreeDOS введите d: и нажмите <Enter> для переключения с диска "C" (оптический привод) на диск "D" (USB-устройство).

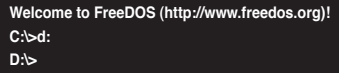

#### **Обновление BIOS**

**Для обновления BIOS с помощью BIOS Updater:**

1. В командной строке FreeDOS введите **bupdater /pc /g** и нажмите <Enter>.

**D:\>bupdater /pc /g**

2. Запустится BIOS Updater как показано ниже.

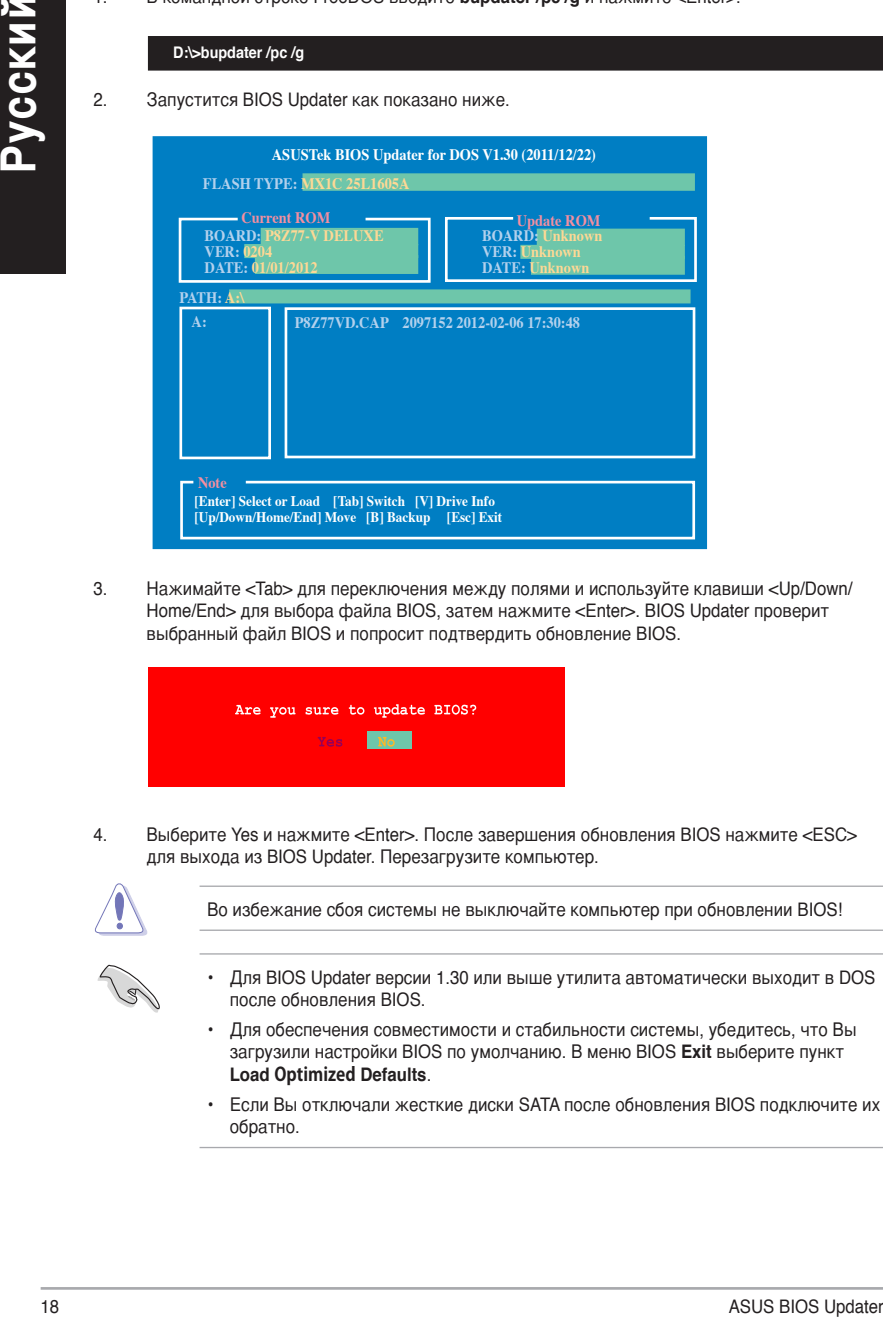

3. Нажимайте <Tab> для переключения между полями и используйте клавиши <Up/Down/ Home/End> для выбора файла BIOS, затем нажмите <Enter>. BIOS Updater проверит выбранный файл BIOS и попросит подтвердить обновление BIOS.

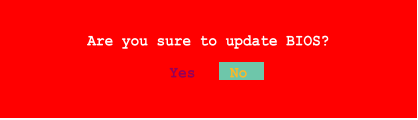

4. Выберите Yes и нажмите <Enter>. После завершения обновления BIOS нажмите <ESC> для выхода из BIOS Updater. Перезагрузите компьютер.

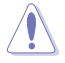

Во избежание сбоя системы не выключайте компьютер при обновлении BIOS!

- Для BIOS Updater версии 1.30 или выше утилита автоматически выходит в DOS после обновления BIOS.
	- Для обеспечения совместимости и стабильности системы, убедитесь, что Вы загрузили настройки BIOS по умолчанию. В меню BIOS **Exit** выберите пункт **Load Optimized Defaults**.
	- Если Вы отключали жесткие диски SATA после обновления BIOS подключите их обратно.

<span id="page-18-0"></span>ASUS BIOS Updater를 통해 DOS 환경에서도 BIOS의 업데이트가 가능합니다. 이 유틸 리티는 업데이트 절차를 진행하는 도중 발생할지 모르는 BIOS 실패 또는 BIOS 문제를 대비하여 현재 사용 중인 BIOS 파일을 백업해 둘 수 있습니다.

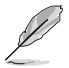

이어지는 유틸리티 화면은 사용자의 이해를 돕기 위한 목적으로 사용되었습니다. 실제 화면은 설명서에 사용된 그림과 다를 수 있습니다.

#### **BIOS**를 업데이트하기 전에

- 1. 마더보드의 지원 DVD와 FAT32/16 형식의 싱글 파티션으로 구성된 USB 플래시 드라이브를 준비해 주십시오.
- 2. ASUS 웹사이트 http://support.asus.com에서 최신 BIOS 파일과 BIOS Updater 유틸리티를 다 운로드 받아 USB 플래시 드라이브에 저장해 주십시오.

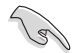

- DOS 환경에서는 NTFS 형식을 지원하지 않습니다. NTSF 형식으로 된 하드 디 스크 드라이브 또는 USB 플래시 드라이브로 BIOS 파일과 BIOS Updater 유틸리 티를 저장하지 마십시오.
- BIOS 파일을 플로피 디스크 드라이브에 저장하지 마십시오. 저장 공간이 부족합 니다.
- 3. 컴퓨터의 전원을 끄고, 모든 SATA 하드 디스크 드라이브(옵션)의 연결을 해제해 주십시오.

#### **DOS** 환경으로 시스템 부팅하기

- 1. 최신 버전의 BIOS 파일과 BIOS Updater 파일이 저장된 USB 플래시 드라이브를 컴퓨터의 USB 포트에 연결해 주십시오.
- 2. 컴퓨터를 부팅해 주십시오. ASUS 로고가 나타나면 <F8> 키를 눌러 BIOS Boot Device Select Menu로 이동합니다. 지원 DVD를 옵티컬 드라이브에 넣고, 옵티컬 드라이브를 부팅 장치로 선택해 주십시오.

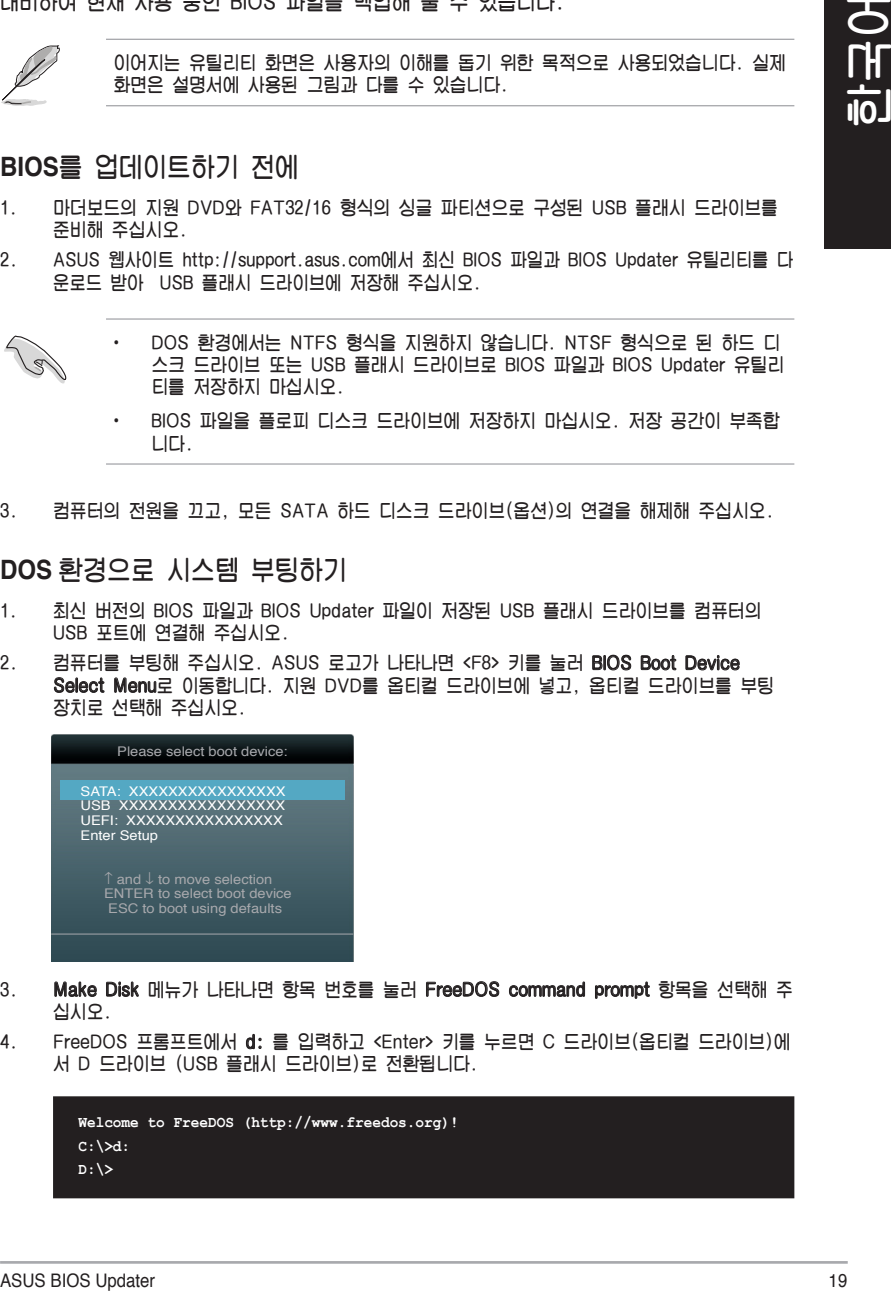

- 3. Make Disk 메뉴가 나타나면 항목 번호를 눌러 FreeDOS command prompt 항목을 선택해 주 십시오.
- 4. FreeDOS 프롬프트에서 d: 를 입력하고 <Enter> 키를 누르면 C 드라이브(옵티컬 드라이브)에 서 D 드라이브 (USB 플래시 드라이브)로 전환됩니다.

```
Welcome to FreeDOS (http://www.freedos.org)!
C:\>d:
D:\>
```
## BIOS 파일 업데이트하기

BIOS Updater를 이용해 BIOS 파일 업데이트하기

1. FreeDOS 프롬프트에서 bupdater /pc /g를 입력하고, <Enter> 키를 눌러 주십시오.

**D:\>bupdater /pc /g**

2. 아래와 같은 BIOS Updater 화면이 나타납니다.

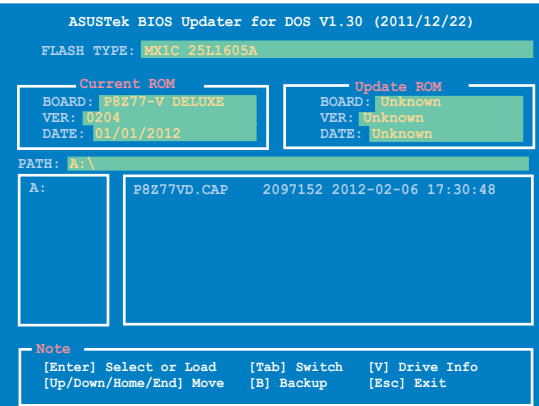

3. <Tab> 키를 눌러 화면 영역을 이동할 수 있습니다. <Up/Down/Home/End> 키를 눌러 BIOS 파일을 선택하고, <Enter> 키를 눌러 주십시오. BIOS Updater는 선택한 BIOS 파일을 검사하 고, 정말로 BIOS 업데이트를 실행할 지 다시 한 번 더 묻습니다.

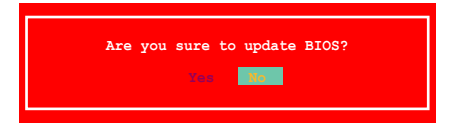

4. Yes를 선택하고, <Enter> 키를 눌러 주십시오. BIOS 업데이트가 완료되면, <ESC> 키를 눌러 BIOS Updater를 종료하고, 시스템을 다시 시작해 주십시오.

시스템 부팅 문제를 막기 위해 BIOS를 업데이트 하는 도중, 시스템을 종료하거나 리 셋하지 마십시오!

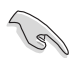

- BIOS Updater 1.30 이상의 버전에서는 BIOS 업데이트를 완료한 후에 자동으로 DOS 프롬프트 화면으로 이동하게 됩니다.
- 시스템의 호환성과 안정성을 보장하기 위해 BIOS 기본 설정 값을 사용해 주십시오. BIOS의 Exit에서 Load Optimized Defaults 항목을 선택해 주십시오. 자세한 사항 은 마더보드의 사용 설명서 3장을 참고해 주십시오.
- SATA 하드 디스크 드라이브의 연결을 모두 해제했다면 BIOS 파일 업데이트 후에 해당 장치를 다시 연결해 주십시오.

한국어